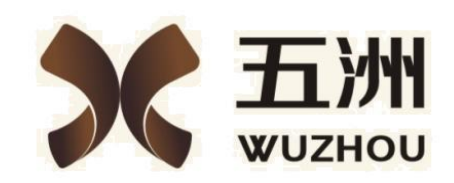

供 应 商 使 用 手 册

四川·成都

2018 年 10 月 18 日

四川五洲招标代理有限公司

## 1.注册

登录前台网址: [http://www.scwzzbdl.com](http://112.74.164.16:7282/Index.aspx，点击登录/) 点击登录注册

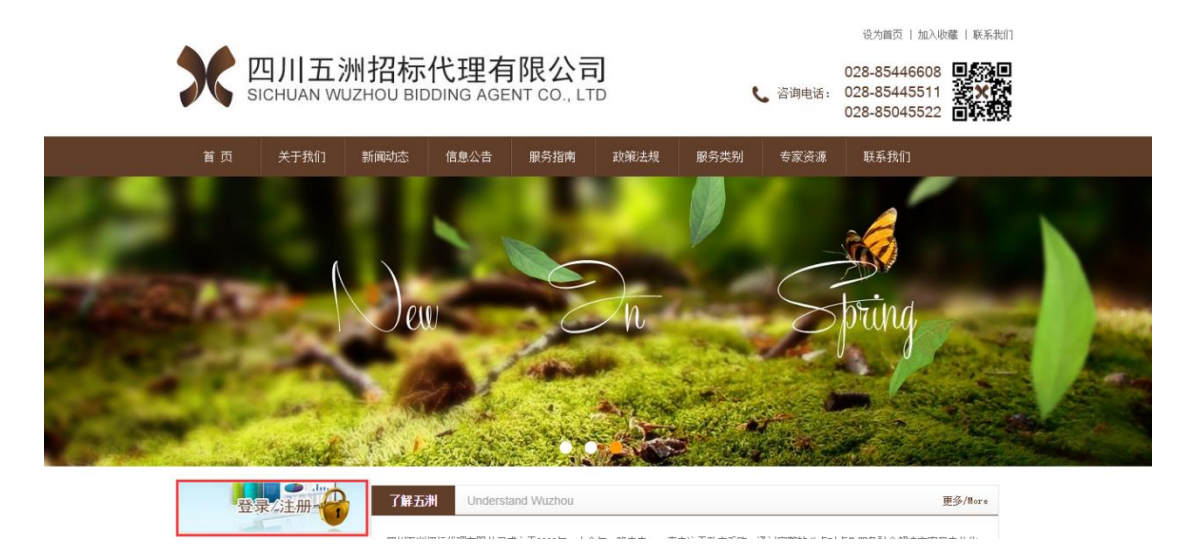

点击注册,填写注册信息(账号最好不要包含中文,密码要记住,登录 需要此处设置的密码,如密码忘记请携带贵公司营业执照或者其他证 明材料到四川五洲招标代理有限公司申请处理)

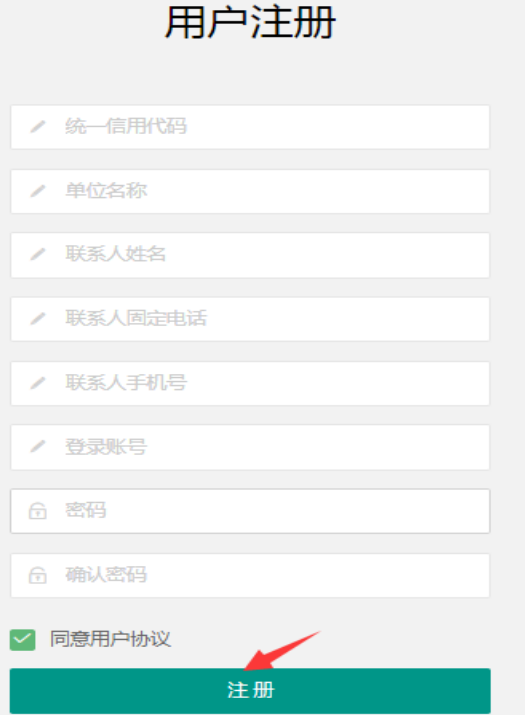

注册成功后登录系统完善信息,然后保存提交,待四川五洲招标代理

有限公司审核通过后才能参与网上报名,报名费缴纳及下载招标文件

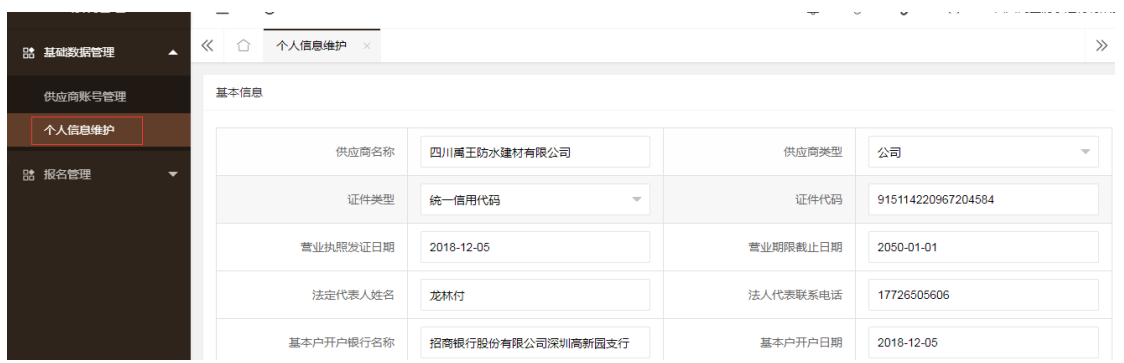

## 2.报名

四川五洲招标代理有限公司点击信息公告,找到需要公告信息,点击 下方马上报名

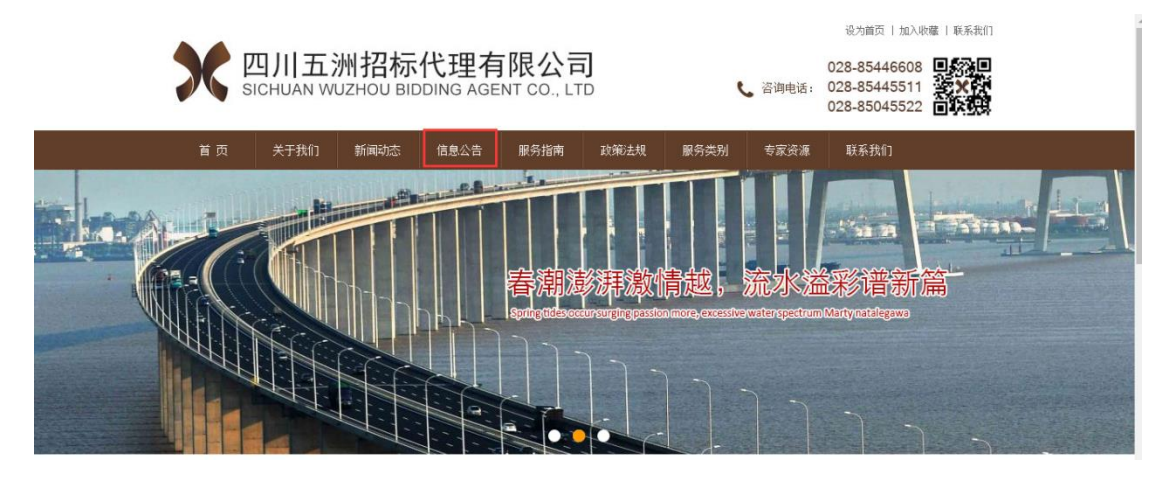

跳转后台系统,输入账号及密码,填写验证码后,点击登陆系统 勾选包件信息,填写投标人信息后,点击提交(是否报名成功是按照 是否缴纳报名费为依据,只是提交而未缴纳报名费,不算报名成功)

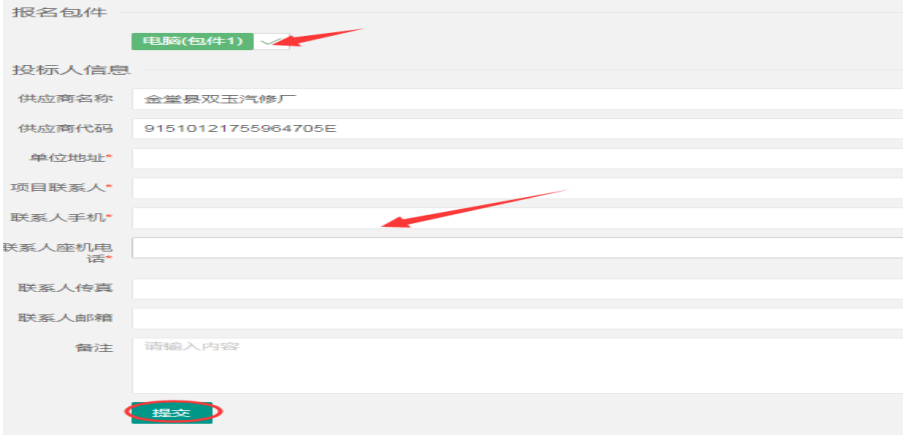

提交报名成功后,登录后台网址:

[http://login.scwzzbdl.com/login.html](qq://txfile/) 进入已报名页面,点击标书 在线支付,支付宝生成订单,扫描二维码完成在线支付,支付成功后 即可下载标书

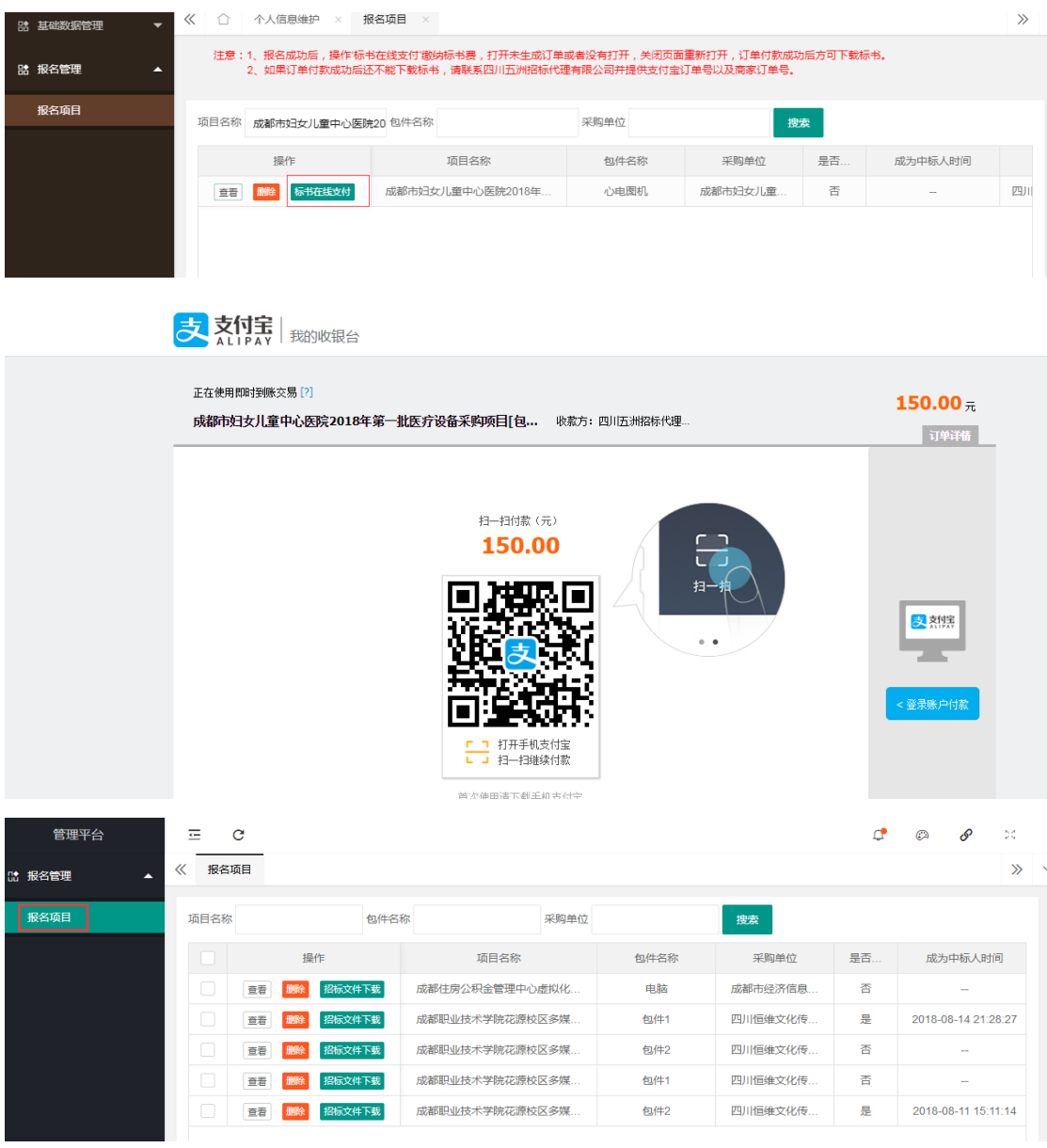

## 点击招标文件下载

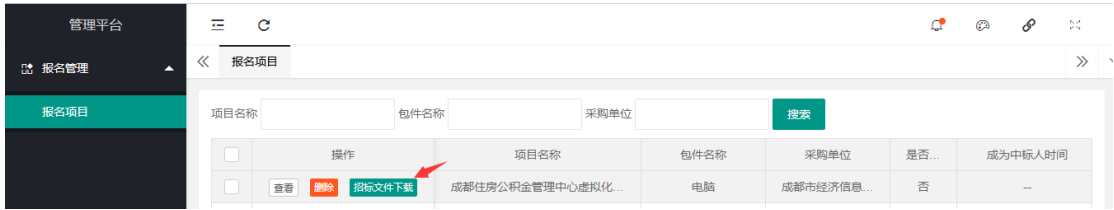

- 采购文件

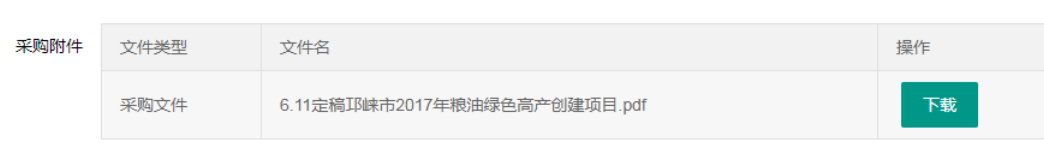